- 1. Visit [www.HeritageVillagePBL.com](http://www.heritagevillagepbl.com)
- 2. Click on Resident Portal & Sign in

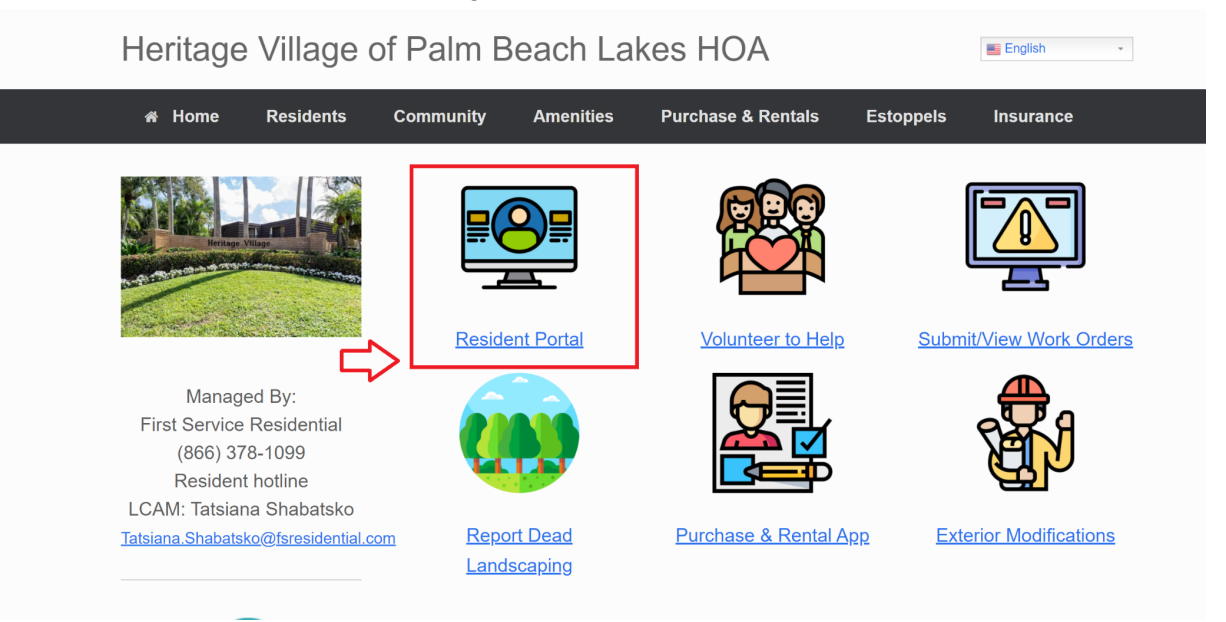

3. From your Dashboard click on the Menu/Hamburger Icon in the Top Left and select My account.

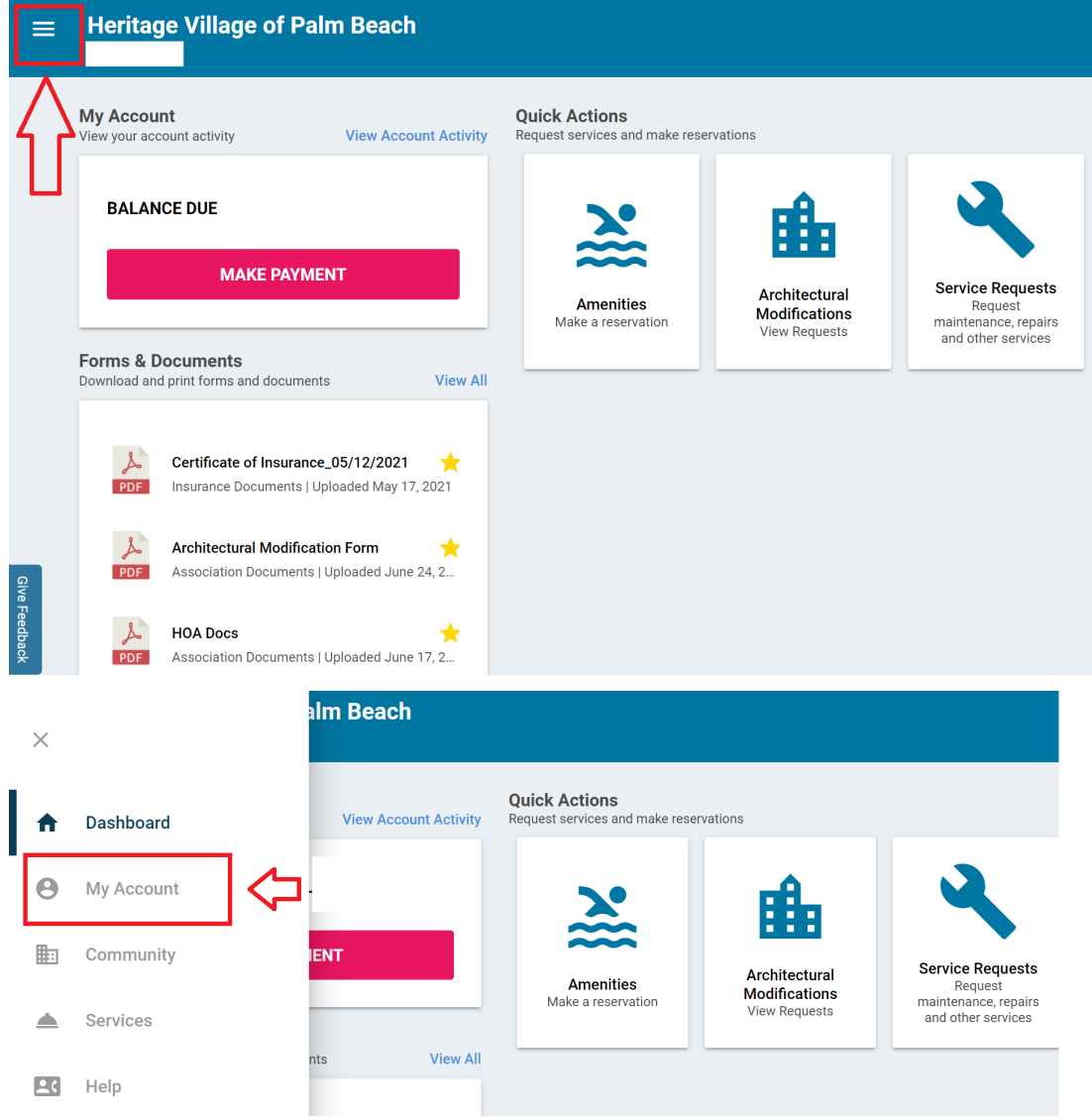

4. Update you EMail address and Cell phone Number by clicking the pencil icon

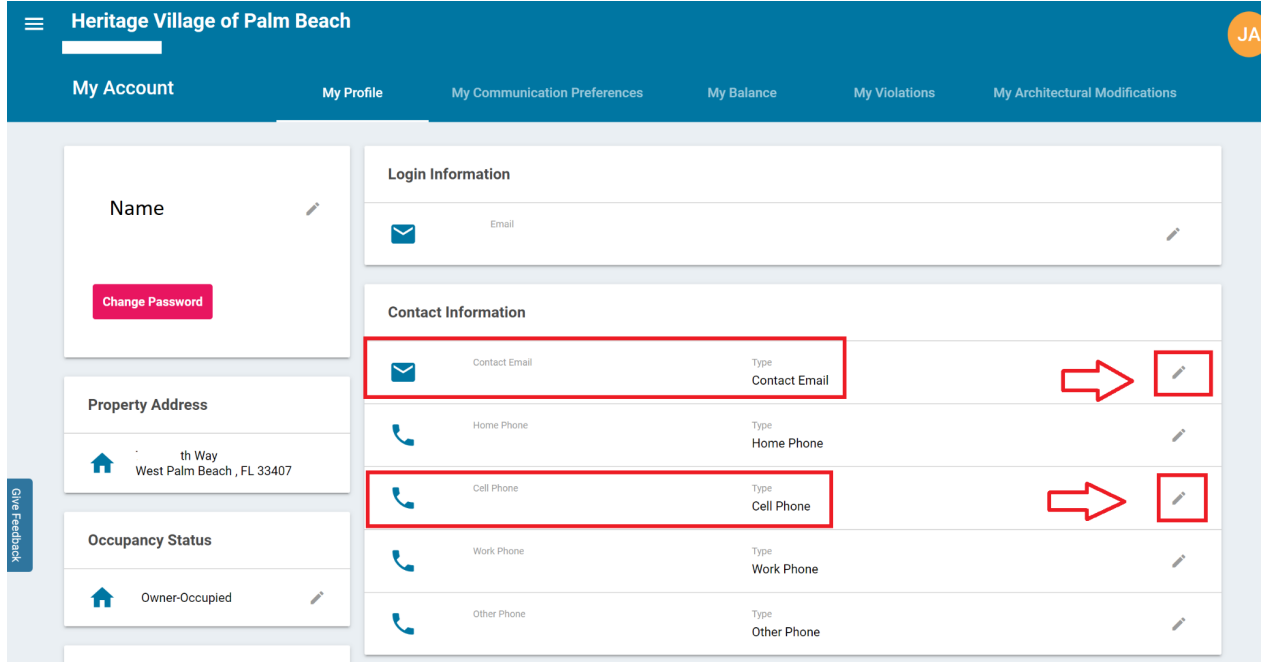

5. Select "My Communication Preferences from the top navigation bar and opt in to receive communications by ticking the checkboxes and hit save.

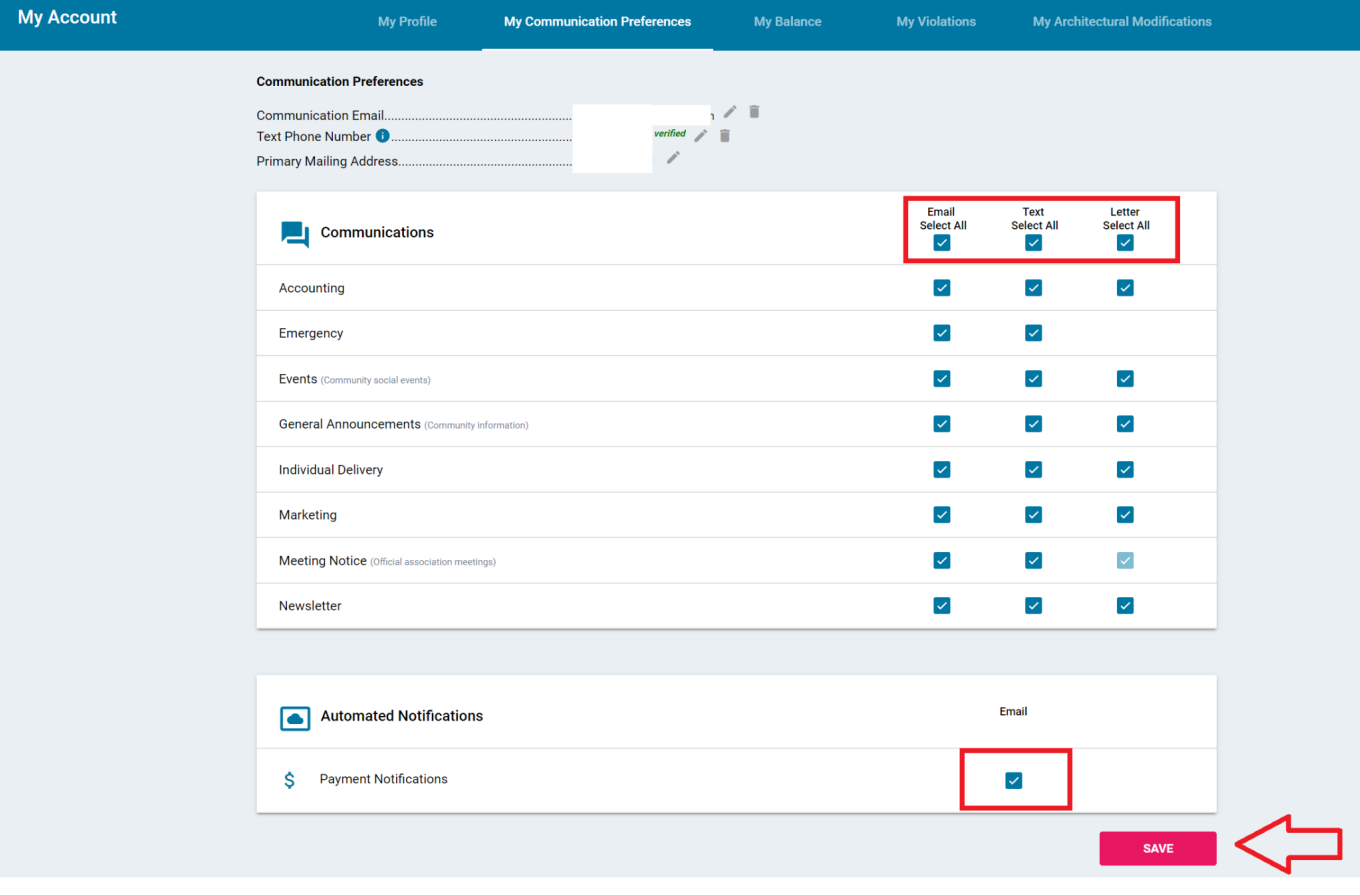